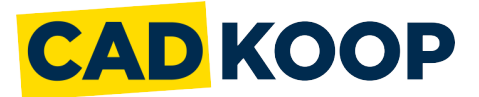

## **Roaming a network license on a client computer**

A network license can be roamed in order to use BricsCAD without connection to the license server (work outside of the office, at home, ...).

When a network license is used on a client computer, the **Roaming...** button is displayed in the Licensing Information dialog box.

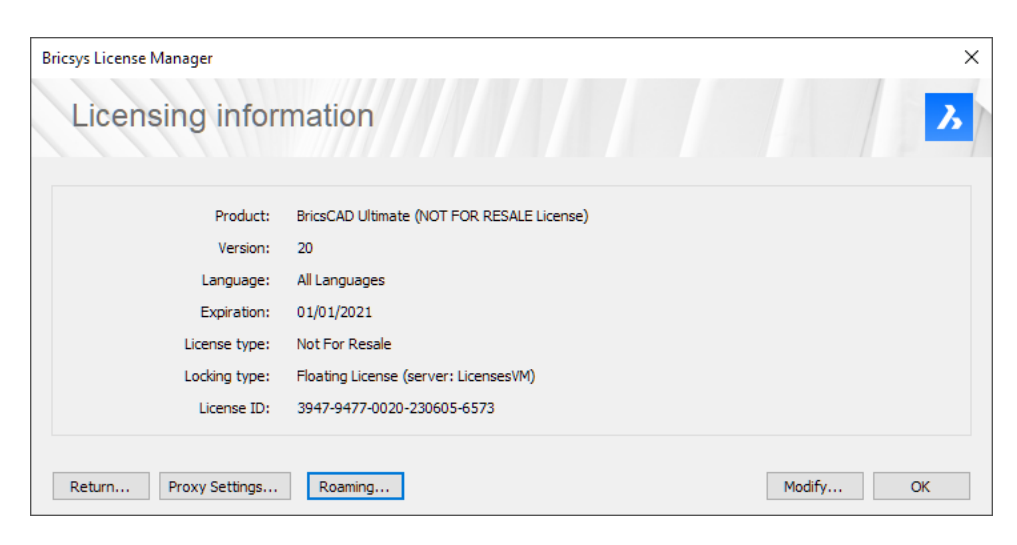

- 1. If your computer is connected to the license server through a proxy server, click the **Proxy** Settings button to configure the proxy settings for a network license.
- 2. Click the **Roaming...** button. The **Roaming** dialog box opens.

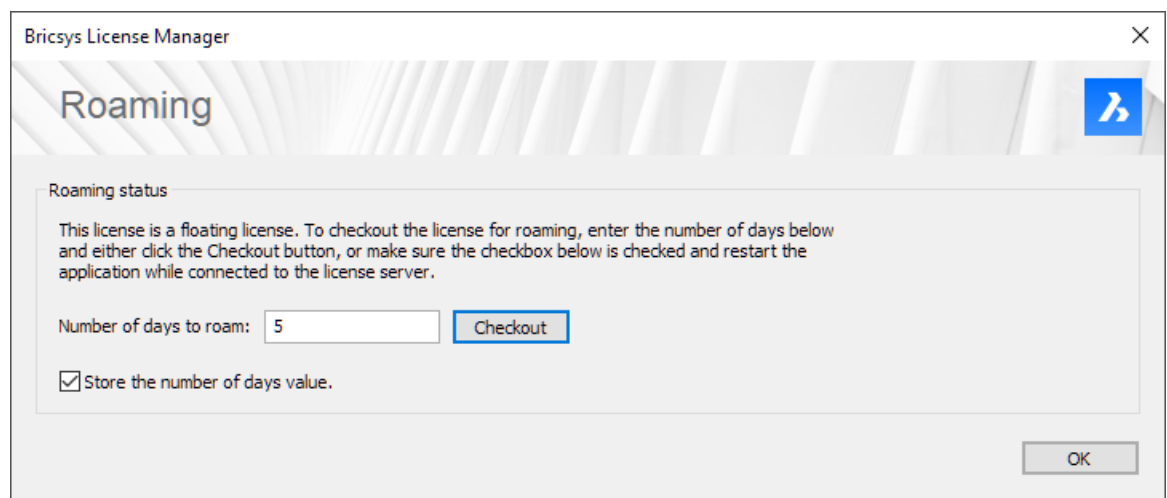

- 3. Enter the number of days you want to check out the license for roaming and click the **Checkout** button.
- 4. (Optional) Select the check box if you want to automatically refresh the roaming period whenever your computer is connected to the server.
- 5. Restart BricsCAD to apply the changes.